- -
	- ❍ [Employee](https://help-online.bizdock.io/doku.php?id=user-guide:entity:employee): create an Employee
	- ❍ [Portfolio](https://help-online.bizdock.io/doku.php?id=user-guide:entity:portfolio): create a Portfolio
	- ❍ [Budget bucket:](https://help-online.bizdock.io/doku.php?id=user-guide:entity:budgetbucket) create a Budget Bucket
- Governance
	- ❍ [Milestone planning](https://help-online.bizdock.io/doku.php?id=user-guide:governance:milestone-planning): calendar with all milestones and their status
	- ❍ [Provide approval:](https://help-online.bizdock.io/doku.php?id=user-guide:governance:milestone-approval) list of milestones for which the user should vote or decide
	- ❍ [Review milestone requests](https://help-online.bizdock.io/doku.php?id=user-guide:governance:milestone-requests): list of requests for which the user should accept
- Tools

# **Navigation**

The top navigation menu is located on the top of each page.

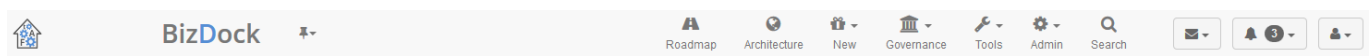

## **Your logo**

It is possible to customize the top navigation menu be adding your logo company in the [System](https://help-online.bizdock.io/doku.php?id=admin-guide:configuration) [preferences.](https://help-online.bizdock.io/doku.php?id=admin-guide:configuration) By default the tAF logo is displayed.

## **The BizDock logo**

The BizDock logo is a link to the [Home page \(Widgets\).](https://help-online.bizdock.io/doku.php?id=user-guide:home)

## **The bookmarks**

Each page could be bookmarked thanks the "pin" icon displayed after the breadcrumb. All bookmarked pages are available in the to navigation menu by clicking on the "pin" icon.

If no page is bookmarked then the "pin" icon is not displayed.

## The features links depend of the sign-in user permissions.

**The application features**

- [Roadmap:](https://help-online.bizdock.io/doku.php?id=user-guide:roadmap) list of initiatives/releases with filtering capabilities, provide also a Gantt view
- [Architecture:](https://help-online.bizdock.io/doku.php?id=user-guide:architecture) list active Application Blocks represents thanks a tree
- New
	- ❍ [Initiative:](https://help-online.bizdock.io/doku.php?id=user-guide:initiative:create-initiative) create an Initiative
	- ❍ [Release:](https://help-online.bizdock.io/doku.php?id=user-guide:initiative:create-initiative) create a Release
	-
	- ❍ [Org unit:](https://help-online.bizdock.io/doku.php?id=user-guide:entity:orgunit) create an Org Unit

- ❍ [Timesheet](https://help-online.bizdock.io/doku.php?id=user-guide:tools:enter-timesheet): fill a timesheet
- ❍ [Reporting:](https://help-online.bizdock.io/doku.php?id=user-guide:tools:reporting) list of available reports
- Admin: all systems to configure the BizDock application, more details in the [Administator guide](https://help-online.bizdock.io/doku.php?id=admin-guide:start)
- [Search:](https://help-online.bizdock.io/doku.php?id=user-guide:search) search engine for the more relevant entities

The needed permissions to display a link are explained in the corresponding features.

### **The Messages menu**

A Message is a short information sent by the BizDock users.

The Messages menu contains an infobulle with the number of new messages (the infobulle is hidden if no new message). When clicking on the menu, a dropdown list is displayed with the new messages' titles and a link to the [Messaging](https://help-online.bizdock.io/doku.php?id=user-guide:notifications-messages) area.

By clicking on a message title, the [Messaging](https://help-online.bizdock.io/doku.php?id=user-guide:notifications-messages) area is also loaded.

## **The Notifications menu**

A Notification is a short categorized information sent by the BizDock system.

The Notifications menu contains an infobulle with the number of new notifications (the infobulle is hidden if no new notification). When clicking on the menu, a dropdown list is displayed with the new notifications' titles and a link to the [Notifications](https://help-online.bizdock.io/doku.php?id=user-guide:notifications-messages) area.

By clicking on a notification title, the corresponding page is loaded.

## **The "My account" menu**

The "My account" menu contains the links to [My profile](https://help-online.bizdock.io/doku.php?id=user-guide:my-account) and to [My personal space](https://help-online.bizdock.io/doku.php?id=user-guide:my-account) areas. It also offers the Sign out functionality.

[My profile](https://help-online.bizdock.io/doku.php?id=user-guide:my-account) is used to manage the personal data (name, password, email...) and [My personal space](https://help-online.bizdock.io/doku.php?id=user-guide:my-account) is a folder with all user's files generated by the application.

From: <https://help-online.bizdock.io/>- **BizDock**

Permanent link: **<https://help-online.bizdock.io/doku.php?id=user-guide:concepts:navigation>**

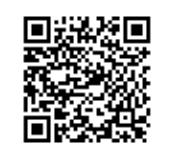

Last update: **2016/01/29 15:20**